MAKE THE WORLD SEE

# Milestone Systems

### XProtect® VMS 2023 R3

Komma-igång-guide – Installation på en enskild dator

XProtect Corporate XProtect Expert XProtect Professional+ XProtect Express+

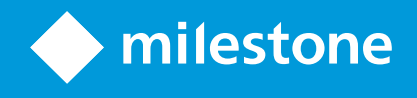

# **Innehåll**

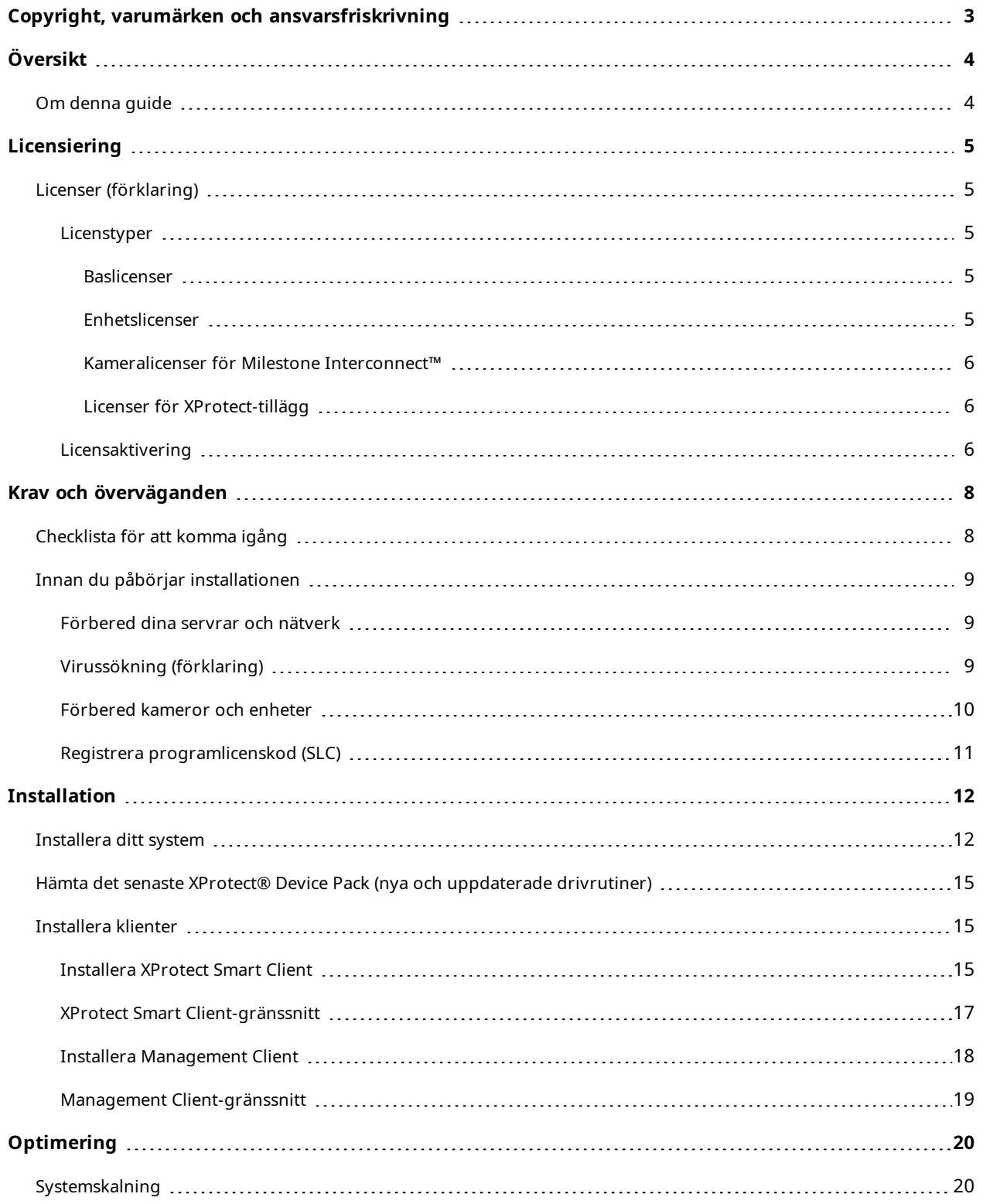

## <span id="page-2-0"></span>**Copyright, varumärken och ansvarsfriskrivning**

Copyright © 2023 Milestone Systems A/S

#### **Varumärken**

XProtect är ett registrerat varumärke som tillhör Milestone Systems A/S.

Microsoft och Windows är registrerade varumärken som tillhör Microsoft Corporation. App Store är ett varumärke som tillhör Apple Inc. Android är ett varumärke som tillhör Google Inc.

Alla andra varumärken som nämns i detta dokument är varumärken som tillhör respektive ägare.

#### **Friskrivningsklausul**

Den här texten är endast avsett som allmän information, och den har förberetts noggrant.

Eventuella risker som kan uppstå under användningen av informationen står mottagaren för, och inget i den här informationen ska tolkas som att det utgör någon form av garanti.

Milestone Systems A/S förbehåller sig rätten att göra ändringar utan föregående avisering.

Alla namn på personer och organisationer som används i exemplen i denna text är fiktiva. Eventuella likheter med någon befintlig organisation eller person, levande eller död, är helt tillfällig och oavsiktlig.

Den här produkten kan använda tredjepartsprogramvara för vilken speciella villkor gäller. I sådana fall hittar du mer information i filen 3rd\_party\_software\_terms\_and\_conditions.txt som finns i Milestoneinstallationsmappen till övervakningssystemet.

# <span id="page-3-1"></span><span id="page-3-0"></span>**Översikt**

### **Om denna guide**

Den här installationsguiden för enskild dator för XProtect VMS användas som referens för att komma igång med ditt system. Denna guide hjälper dig att utföra baskonfigurationen av ditt system och att verifiera anslutningar mellan klienter och servrar.

Guiden har checklistor och uppgifter som hjälper dig att komma igång med programvaran och förbereder dig inför att arbeta med systemet.

Kolla webbsidan för Milestone (<https://www.milestonesys.com/downloads/>) för uppdateringar så att du med säkerhet installerar vår allra senaste programversion.

### <span id="page-4-1"></span><span id="page-4-0"></span>**Licensiering**

### **Licenser (förklaring)**

Innan du påbörjar installationen kan du lära dig mer om licenser under detta ämne.

 $\mathscr{S}$ 

Om du installerar XProtect Essential+ kan du köra systemet med åtta enhetslicenser gratis. Automatisk licensaktivering är aktiverat och hårdvaruenheter kommer att aktiveras när du lägger till dem i systemet.

Resten av informationen under detta ämne är enbart relevant när du uppgraderar till en mer avancerad XProtect-produkt.

När du köper din programvara och licenser får du:

- <sup>l</sup> En beställningsbekräftelse och en fil för software-licens namngiven efter din programlicenskod (SLC) samt filändelsen .lic mottas via e-post
- **.** Ett Milestone Care-avtal

För att komma igång laddar du ner programvaran från vår webbsida ([https://www.milestonesys.com/downloads/\)](https://www.milestonesys.com/downloads/). När du installerar programvaran kommer du att bli ombedd att tillhandahålla en giltig licensfil (.lic).

#### <span id="page-4-2"></span>**Licenstyper**

<span id="page-4-3"></span>Det finns flera licenstyper i XProtect licensieringssystem.

#### **Baslicenser**

Som minimum har du en baslicens för en av XProtect VMS-produkterna. Du han också ha en eller fler baslicenser för XProtect-tillägg.

#### <span id="page-4-4"></span>**Enhetslicenser**

Som minimum har du flera enhetslicenser. Generellt behöver du en enhetslicens per hårdvaruenhet med kamera som du vill lägga till i ditt system. Detta kan dock skilja sig mellan hårdvaruenheter och bero på om hårdvaruenheten stöds av Milestone eller inte. För mer information, se [Hårdvaruenheter](#page-5-3) med stöd på sida 6 och [Hårdvaruenheter](#page-5-4) utan stöd på sida 6.

Om du vill använda funktionen video push i XProtect Mobile behöver du också en enhetslicens per mobil enhet eller tablet som ska kunna skicka video till ditt system.

Enhetslicenser är inte ett krav för högtalare, mikrofoner, eller I/O- enheter anslutna till dina kameror.

#### <span id="page-5-3"></span>**Hårdvaruenheter med stöd**

Generellt behöver du en enhetslicens per hårdvaruenhet med kamera som du vill lägga till i ditt system. Ett fåtal hårdvaruenheter som stöds kräver dock mer än en enhetslicens. Du kan se hur många enhetslicenser dina hårdvaruenheter kräver i listan över hårdvara som stöds på webbsidan för Milestone (<https://www.milestonesys.com/support/tools-and-references/supported-devices/>).

För videoomkodare med upp till 16 kanaler behöver du bara en enhetslicens per videoomkodares IP-adress. En videoomkodare kan ha en eller fler IP-adresser.

Om din videoomkodare har mer än 16 kanaler, krävs dock en enhetslicens per aktiverad kamera på videoomkodaren - även för de första 16 aktiverade kamerorna.

#### <span id="page-5-4"></span>**Hårdvaruenheter utan stöd**

En hårdvaruenhet utan stöd kräver en enhetslicens per aktiverad kamera som använder en videokanal.

Hårdvaruenheter utan stöd visas inte i listan över hårdvara med stöd på webbsidan för Milestone (<https://www.milestonesys.com/support/tools-and-references/supported-devices/>).

#### <span id="page-5-0"></span>**Kameralicenser för Milestone Interconnect™**

För att köra Milestone Interconnect behöver du Milestone Interconnect kameralicenser på din centrala plats för att visa video från hårdvaruenheter på fjärrplatser. Antalet Milestone Interconnect kameralicenser som krävs beror på antalet hårdvaruenheter på fjärrplatserna som du vill mottaga data från. Notera att endast XProtect Corporate kan agera som central plats.

#### <span id="page-5-1"></span>**Licenser för XProtect-tillägg**

De flesta XProtect-tillägg kräver ytterligare licenstyper. Filen för software-licens inluderar även information om dina tilläggslicenser. Vissa tillägg har sina egna separata filer för software-licens.

#### <span id="page-5-2"></span>**Licensaktivering**

När du har installerat XProtect VMS körs programmet initialt på licenser som kräver aktivering innan en viss tidsperiod har passerat. Denna tidsperiod kallas respitperioden. Milestone rekommenderar att du aktiverar dina licenser innan du gör de slutgiltiga justeringarna i dina enheters inställningar.

Om du inte aktiverar dina licenser innan respitperioden löpt ut, kommer alla inspelningsservrar och kameror utan aktiverade licenser att sluta skicka data till XProtect VMS.

Du kan hittar en översikt över alla dina licenser för alla installationer med din programlicenskod (SLC) i Management Client genom att gå till **Grunder** > **Licensinformation**.

För att aktivera dina licenser:

- <sup>l</sup> För aktivering online, logga in på sidan för registrering av programvara med ditt My Milestone-konto på webbsidan för Milestone (<https://online.milestonesys.com/>)
- <sup>l</sup> För offline-aktivering måste du exportera en licensförfrågan-fil (.lrq) i Management Client och sedan logga in på sidan för registrering av programvara och ladda upp .lrq-filen

Så snart du laddat upp .lrq-filen, kommer Milestone att mejla dig en aktiverad .lic-fil för import

# <span id="page-7-1"></span><span id="page-7-0"></span>**Krav och överväganden**

### **Checklista för att komma igång**

Följ följande checklista nedan för att försäkra dig om att du utför stegen i din installation i rätt ordning.

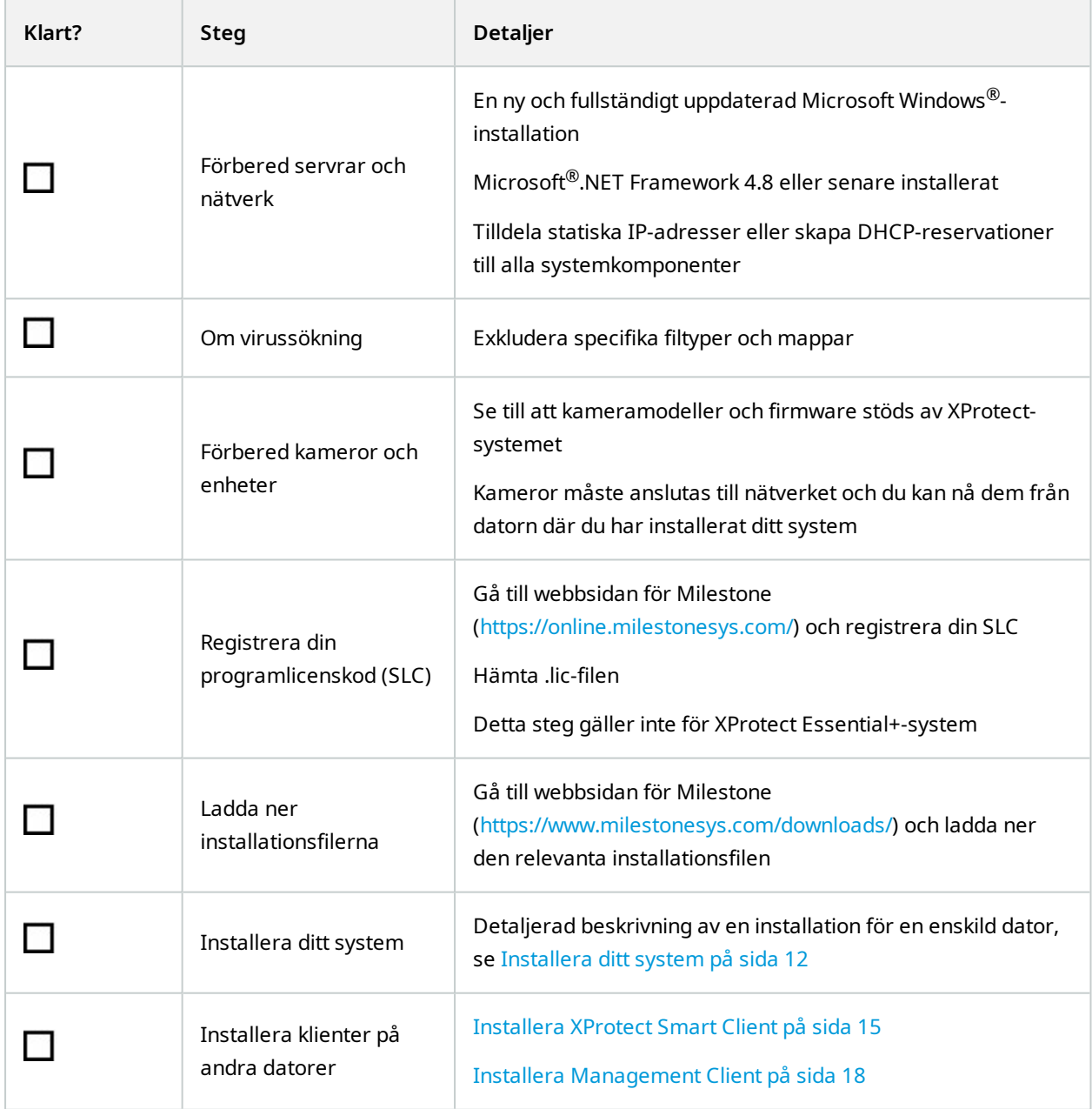

### <span id="page-8-1"></span><span id="page-8-0"></span>**Innan du påbörjar installationen**

#### **Förbered dina servrar och nätverk**

#### **Operativsystem**

Se till att alla servrar har en ren installation av ett Microsoft Windows-operativsystem och att det är uppdaterat med alla de senaste Windows-uppdateringarna.

För information om systemkraven för de olika VMS-programmen och systemkomponenterna, gå till webbsidan för Milestone ([https://www.milestonesys.com/systemrequirements/\)](https://www.milestonesys.com/systemrequirements/).

#### **Microsoft® .NET Framework**

Kontrollera att alla servrar har Microsoft.NET Framework 4.8 eller högre installerat.

#### **Nätverk**

Tilldela statiska IP-adresser eller skapa DHCP-reservationer till alla systemkomponenter och kameror. För att se till att tillräcklig bandbredd finns tillgängligt på ditt nätverk, måste du förstå hur och när systemet konsumerar bandbredd. Den största belastningen på ditt nätverk består av tre element:

- <sup>l</sup> Kamera-videoströmmar
- Klienter visar video
- Arkivering av inspelad video

Inspelningsservern hämtar videoströmmar från kamerorna, vilket resulterar i en konstant belastning på nätverket. Klienter som visar video konsumerar nätverkets bandbredd. Om det inte finns några förändringar i klientens vyer, är belastningen konstant. Ändringar i vyinnehåll, videosökning eller uppspelning gör belastningen dynamisk.

Arkivering av inspelad video är en tillvalsfunktion som låter systemet flytta inspelningar till en nätverkslagring om det inte finns tillräckligt utrymme i datorns interna lagringsutrymme. Detta är ett schemalagt jobb som du måste definiera. Vanligtvis arkiverar du en nätverksenhet vilket gör den till en schemalagd dynamisk belastning på ditt nätverk.

Ditt nätverk måste ha tillräckligt med bandbredd för att kunna hantera dessa trafikspikar. Detta förbättrar systemets mottaglighet och generella användarupplevelse.

#### <span id="page-8-2"></span>**Virussökning (förklaring)**

XProtect-programvaran innehåller en databas och precis som andra databaser måste du exkludera vissa filer och mappar vid virussökningen. Utan implementering av dessa undantag kommer virussökningen att ta upp en stor del av systemets resurser. Utöver det kan genomsökningsprocessen temporärt låsa filer, vilket kan ge ett avbrott i inspelningsprocessen eller till och med korruption av databaser.

När du behöver utföra virussökningar så bör du inte genomsöka mappar i inspelningsservern som innehåller inspelningsdatabaser (som standard C:\mediadatabase\, samt dess undermappar). Undvik att köra virussökningar på arkivlagerkataloger.

Skapa följande ytterligare undantag:

- <sup>l</sup> Filtyper: .blk, .idx, .pic
- Mappar och undermappar:
	- C:\Program Files\Milestone
	- C:\Program Files (x86)\Milestone
	- C:\ProgramData\Milestone

Din organisation kan ha strikta riktlinjer för virussökning, men det är viktigt att du exkluderar ovanstående mappar och filer från virussökning.

#### <span id="page-9-0"></span>**Förbered kameror och enheter**

#### **Se till att dina kameror och enheter stöds.**

På webbsidan för Milestone kan du hitta en detaljerad lista över enheter och firmware-versioner som det finns stöd för [\(https://www.milestonesys.com/support/tools-and-references/supported-devices/](https://www.milestonesys.com/support/tools-and-references/supported-devices/)). Milestone utvecklar unika drivrutiner för enheter eller enhetsfamiljer och generiska drivrutiner för enheter, baserat på standarder som ONVIF, eller enheter som använder protokollen RTSP/RTP.

Vissa enheter som använder en generisk drivrutin och som inte specifikt listats som stödd kan fungera, men Milestone har inte stöd för sådana enheter.

#### **Verifiera att du kan komma åt kameran över nätverket**

Det måste gå att ansluta inspelningsservern med kamerorna. För att verifiera detta, anslut dina kameror från en webbläsare eller programvaran som följde med din kamera på datorn där du vill installera XProtect-systemet. Om du inte kan komma åt din kamera så kan inte heller XProtect-systemet komma åt den heller.

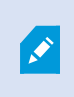

Av säkerhetsskäl rekommenderar Milestone att du ändrar dina autentiseringsuppgifter för kameran från tillverkarens standarduppgifter.

I stället för att gå in i enheten med programvara från tillverkaren, kan du använda Windows ping-verktyg.

Se kamerans dokumentation för information om nätverkskonfigurationen. Om ditt system är konfigurerat med standardport-inställningar, får du inte ansluta kameran till HTTP-port 80. Du kan också välja att ändra standardport-inställningarna.

Om du ändrar standardautentiseringsuppgifterna för kameran, måste du komma ihåg att använda den när du lägger till kameran till systemet.

### <span id="page-10-0"></span>**Registrera programlicenskod (SLC)**

Innan du installerar måste du ha ett namn och en plats för filen för software-licensen som du fick från Milestone.

Du kan installera en gratisversion av XProtect Essential+. Den här versionen ger dig begränsad kapacitet för XProtect VMS för ett begränsat antal kameror. Du måste ha internetanslutning för att kunna installera XProtect Essential+.

Programlicenskoden (SLC) finns tryckt på din beställningsbekräftelse och filen för software-licens har namngetts efter din SLC. Milestone rekommenderar att du registrerar din SLC på vår webbsida (<https://online.milestonesys.com/>) innan installation. Din återförsäljare kan ha gjort det åt dig.

### <span id="page-11-1"></span><span id="page-11-0"></span>**Installation**

### **Installera ditt system**

Installationsalternativet **Enskild dator** installerar alla servrar och klientkomponenter på den aktuella datorn.

Du kan installera en gratisversion av XProtect Essential+. Den här versionen ger dig begränsad kapacitet för XProtect VMS för ett begränsat antal kameror. Du måste ha internetanslutning för att kunna installera XProtect Essential+.

Inspelningsservern genomsöker ditt nätverk efter hårdvara. Upptäckta enheter kommer att läggas till automatiskt till ditt system. Kameror förkonfigureras i vyer, och en standardoperatörsroll skapas. Efter installationen, öppnas XProtect Smart Client och är färdig att användas.

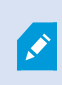

Om du uppgraderar från en tidigare version av produkten kommer systemet inte att genomsöka efter kameror eller skapa nya vyer och operatörsroller.

- 1. Ladda ner programvaran från Internet (<https://www.milestonesys.com/downloads/>) och kör filen Milestone XProtect VMS Products 2023 R3 System Installer.exe filen.
- 2. Installationsfilerna kommer att packas upp. Beroende på säkerhetsinställningarna kan en eller flera Windows® säkerhetsvarningar visas. Acceptera dessa så kommer installationen att fortsätta.
- 3. När det är klart visas installationsguiden för **Milestone XProtect VMS**.
	- 1. Välj **Språk** för att använda under installationen (detta är inte det språk som ditt system använder efter installation; detta väljs senare). Klicka på **Fortsätt**.
	- 2. Läs *Milestones licensavtal för slutanvändare*. Välj kryssrutan för **Jag godkänner villkoren i licensavtalet** och klicka på **Fortsätt**.
	- 3. På sidan **Integritetsinställningar** väljer du om du vill dela användardata och klickar på **Fortsätt**.

Du får inte aktivera datainsamling om du vill att systemet ska uppfylla kraven för en installation enligt EU GDPR. För mer information om dataskydd och samlande av användningsdata, se [GDPR integritetsguide](https://doc.milestonesys.com/latest/sv-SE/portal/htm/chapter-page-gdpr-privacy-guide.htm).

Du kan alltid ändra dina integritetsinställningar senare. Se även [Systeminställningar](https://doc.milestonesys.com/2023r3/sv-SE/standard_features/sf_mc/sf_ui/mc_systemsetting_optionsdialog.htm) (dialogrutan Alternativ).

4. I fältet **Skriv eller bläddra till licensfilens plats** skriver du in din licensfil från din leverantör av XProtect. Alternativt kan du bläddra för att hitta eller klicka på **XProtect Essential+**-länken för att hämta en kostnadsfri licensfil. Systemet verifierar din licensfil innan du kan fortsätta. Klicka på **Fortsätt**.

> Om du inte har en giltig licensfil kan du få en gratis. Klicka på **XProtect Essential+**-länken för att hämta en kostnadsfri licensfil. Den fria licensfilen laddas ner och visas i fältet **Skriv eller bläddra till licensfilens plats**.

#### 4. Välj **Enskild dator**.

 $\mathscr{S}$ 

En lista över komponenter som ska installeras visas (du kan inte redigera denna lista). Klicka på **Fortsätt**.

- 5. Gör följande i fönstret **Ange inställningar för inspelningsservern**:
	- 1. I fältet **Inspelningsserverns namn** anger du namnet på inspelningsservern. Standardvärdet är datorns namn.
	- 2. I fältet **Konfigurationsserverns adress** visas konfigurationsserverns adress och portnummer: localhost:80.
	- 3. I fältet **Välj din mediadatabasplats** väljer du den plats där du vill spara videoinspelningen. Milestone rekommenderar att du sparar dina videoinspelningar på en separat plats där du installerar programvaran och inte på systemenheten. Standardplatsen är hårddisken med mest tillgängligt utrymme.
	- 4. I **Lagringstid för videoinspelningar**, definierar du hur länge du vill spara videoinspelningarna. Du kan ange mellan 1 och 999 dagar, där 7 dagar är standardlagringstiden.
	- 5. Klicka på **Fortsätt**.
- 6. I fönstret **Ange filens plats och produktspråk** gör du följande:
	- 1. I fältet **Filens plats**, välj var du vill installera mjukvaran.
	- 2. I **Produktspråk** väljer du för vilket språk du vill installera din XProtect-produkt.
	- 3. Klicka på **Installera**.

Programvaran installeras nu. Om det inte redan är installerat på datorn, installeras Microsoft® SQL Server® Express och Microsoft IIS automatiskt under installationen.

Du kan bli ombedd att starta om datorn. Efter att du har startat om datorn, beroende på säkerhetsinställningarna, kan en eller flera Windows-säkerhetsvarningar visas. Acceptera dessa så kommer installationen att slutföras.

7. När installationen är klar visar en lista de komponenter som är installerade på datorn.

Klicka på **Fortsätt** för att lägga till hårdvara och användare till systemet.

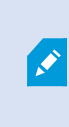

Om du klickar på **Stäng** nu, du går förbi konfigurationsguiden och XProtect Management Client öppnar. Du kan konfigurera systemet, till exempel lägga till hårdvara och användare till systemet, i Management Client.

8. I fönstret **Ange användarnamn och lösenord för hårdvara** anger du användarnamn och lösenord för de hårdvaror som du har ändrat från fabriksinställningarna.

Installationsprogrammet genomsöker nätverket för denna hårdvara såväl som för hårdvara med tillverkarens standardautentiseringsuppgifter.

Klicka på **Fortsätt**.

- 9. I fönstret **Välj den hårdvara som ska läggas till i systemet** väljer du den hårdvara som du vill lägga till i systemet. Klicka på **Fortsätt**.
- 10. I fönstret **Konfigurera enheterna** kan du ge hårdvaran ett användbart namn genom att klicka på ikonen redigera, bredvid hårdvarans namn. Namnet läggs sedan till hårdvaruenheterna.

Expandera hårdvarunoden för att aktivera eller inaktivera hårdvaruenheter, t.ex. kameror, högtalare och mikrofoner.

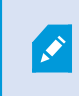

Kameror är aktiverade som standard, högtalare och mikrofoner är inaktiverade som standard.

Klicka på **Fortsätt**.

11. I fönstret **Lägg till användare** kan du lägga till Windows-användare och vanliga användare. Användarna kan antingen ha administratörsroll eller operatörsroll.

Definiera användaren och klicka på **Lägg till**.

När du är klart med att lägga till användare, klicka på **Fortsätt**.

När installationen och den inledande konfigurationen har gjorts, kommer fönstret **Konfigurationen är klar** att visas, där du ser:

- En lista över kameror och enheter som du har lagt till i systemet
- En lista över användare som har lagts till i systemet
- Adresser till XProtect Web Client och mobilservern som du kan kopiera och dela med dina användare.

När du klickar på **Stäng**, öppnas XProtect Smart Client och är klar att användas.

### <span id="page-14-0"></span>**Hämta det senaste XProtect® Device Pack (nya och uppdaterade drivrutiner)**

Ett device pack (nya och uppdaterade drivrutiner) är en samling drivrutiner som du installerar med ditt XProtectsystem för att interagera med dina enheter. Ett device pack (nya och uppdaterade drivrutiner) är installerat på inspelningsservern. Milestone lägger till stöd för nya enheter och firmware-versioner på en pågående basis, samt släpper i snitt device pack (nya och uppdaterade drivrutiner) varannan månad. Ett device pack (nya och uppdaterade drivrutiner) inkluderas automatiskt när du installerar XProtect-systemet. För att hämta de senaste device pack (nya och uppdaterade drivrutiner), kolla manuellt efter nya versioner att ladda ner och installera.

För att uppdatera ditt device pack (nya och uppdaterade drivrutiner) efter installationen, gå till avsnittet om nedladdning på webbsidan för Milestone ([https://www.milestonesys.com/downloads/\)](https://www.milestonesys.com/downloads/) och ladda ner den relevanta installationsfilen.

> Om ditt system använder väldigt gamla kameror kan du behöva ladda ned device pack (nya och uppdaterade drivrutiner) för äldre enheter. För mer information, se [https://www.milestonesys.com/community/business-partner-tools/device-packs/.](https://www.milestonesys.com/community/business-partner-tools/device-packs/)

### <span id="page-14-1"></span>**Installera klienter**

 $\mathscr{I}$ 

Du kan nå ditt XProtect-system från andra datorer via klienterna. Följande steg kommer att hjälpa dig att ladda ned och installera XProtect Smart Client som används för videouppspelning och Management Client som används för konfiguration samt att hantera systemet på andra datorer.

#### <span id="page-14-2"></span>**Installera XProtect Smart Client**

XProtect-systemet har en inbyggd publik installationssida. Från den här sidan kan du ladda ner och installera XProtect Smart Client från konfigurationsservern eller någon annan dator i nätverket.

1. För att få åtkomst till den allmänna installationssidan, ange följande URL i din webbläsare: **http:// [computer address]/installation/**

[datoradress] är IP-adressen eller värdnamnet för XProtect VMS-datorn.

- 2. Klicka på **Alla språk** och kör den nedladdade filen.
- 3. Klicka på **Ja** på alla varningar. Uppackningsprocessen startar.
- 4. Välj språk för installationsguiden och klicka sedan på **Fortsätt**.
- 5. Läs och godkänn licensavtalet. Klicka på **Fortsätt**.
- 6. Välj installationstyp. Klicka på **Typisk** för att välja standardvärden och påbörja installationen.
- 7. Öppna XProtect Smart Client. Dialogrutan för inloggning till XProtect Smart Client visas.
- 8. Ange värdnamnet eller IP-adressen för din XProtect VMS-dator i fältet **Dator**.
- 9. Välj autentisering och skriv in ditt användarnamn och lösenord. Klicka på **Anslut** och XProtect Smart Client kommer att öppnas.
- 10. Du kan verifiera standardvyerna eller lägga till nya vyer: I läget **Inställning**, lägg till en grupp och sedan en vy till denna grupp.
- 11. Lägg till en kamera till ett av visningselementen genom att dra och släppa den i ett visningselement och klicka på **Inställning** igen.

Kontrollera att du kan se livevideo och att den runda videoindikatorn längst uppe i högra hörnet av kameravyn är antingen grön eller röd. Grönt innebär att kameran skickar video till systemet medan rött innebär att systemet spelar in video.

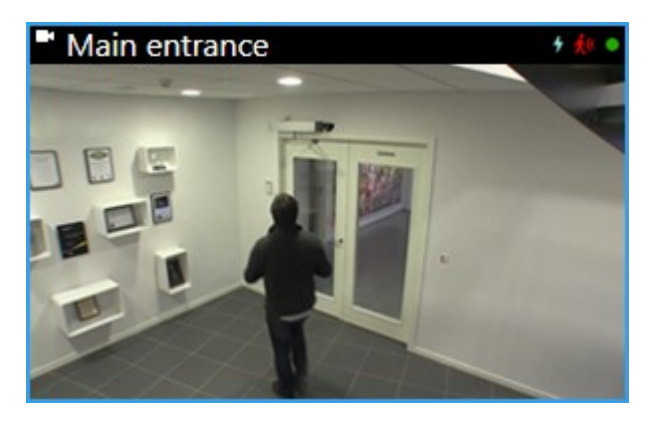

För att läsa detaljerna kring funktionaliteten i XProtect Smart Client samt vad du kan uppnå med dina system, klicka på ikonen **Hjälp** längst uppe i högra hörnet eller klicka på **F1** för sammanhangsberoende hjälp.

<span id="page-16-0"></span>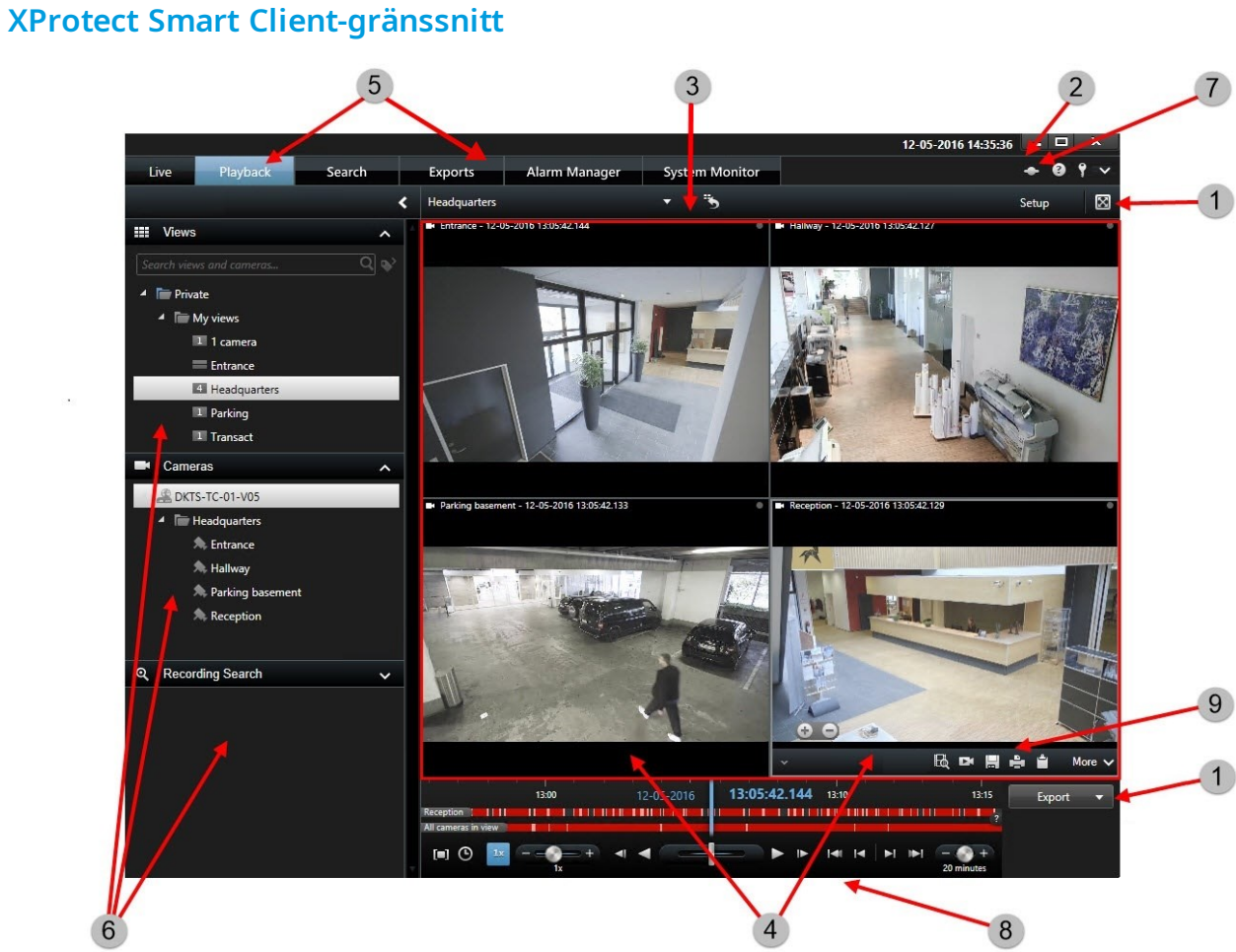

I XProtect Smart Client kan du visa live-video i live-läge, och inspelad video i uppspelningsläge. När du är i liveläge, ansluter XProtect Smart Client till övervakningssystemets server och visar live-video från kameror i den valda vyn.

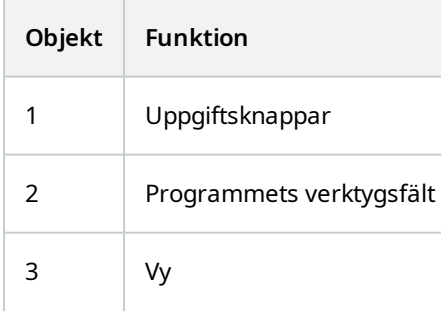

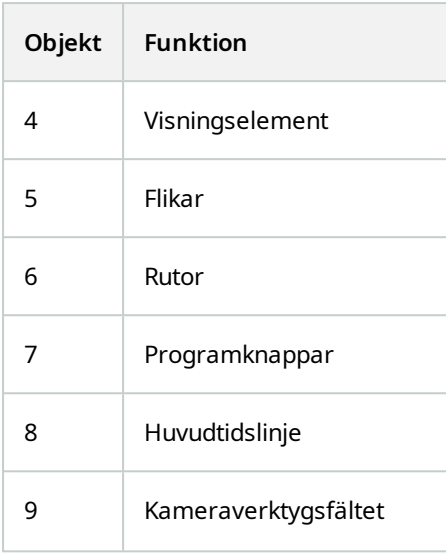

#### <span id="page-17-0"></span>**Installera Management Client**

XProtect VMS har en inbyggd administrativ installationssida på webben. Från den här webbsidan kan administratörer ladda ner och installera XProtect eller andra Management Client-systemkomponenter till någon annan dator i nätverket.

1. För att få åtkomst till den administrativa delen av installationssidan, ange följande URL i din webbläsare: **http://[computer address]/installation/admin/**

[datoradress] är IP-adressen eller värdnamnet för XProtect VMS-datorn.

- 2. Klicka på **Alla språk** för Management Client-installationsprogrammet. Kör den nedladdade filen.
- 3. Klicka på **Ja** på alla varningar. Uppackningsprocessen startar.
- 4. Välj språket för installationsprogrammet. Klicka på **Fortsätt**.
- 5. Läs och godkänn licensavtalet. Klicka på **Fortsätt**.
- 6. Ange filens plats och produktspråk. Klicka på **Installera**.
- 7. Installationen är slutförd. En lista med framgångsrikt installerade komponenter visas. Klicka på **Stäng**.
- 8. Klicka på ikonen på skrivbordet för att öppna Management Client.
- 9. Dialogrutan för inloggning till Management Client visas.
- 10. Ange värdnamnet eller IP-adressen för din konfigurationsserver i fältet **Dator**.
- 11. Välj autentisering och skriv in ditt användarnamn och lösenord. Klicka på **Anslut**. Management Client startar.

För att läsa detaljerna om funktionaliteten i Management Client samt vad du kan uppnå med ditt system, klicka på **Hjälp** i verktygsfältet.

#### <span id="page-18-0"></span>**Management Client-gränssnitt**

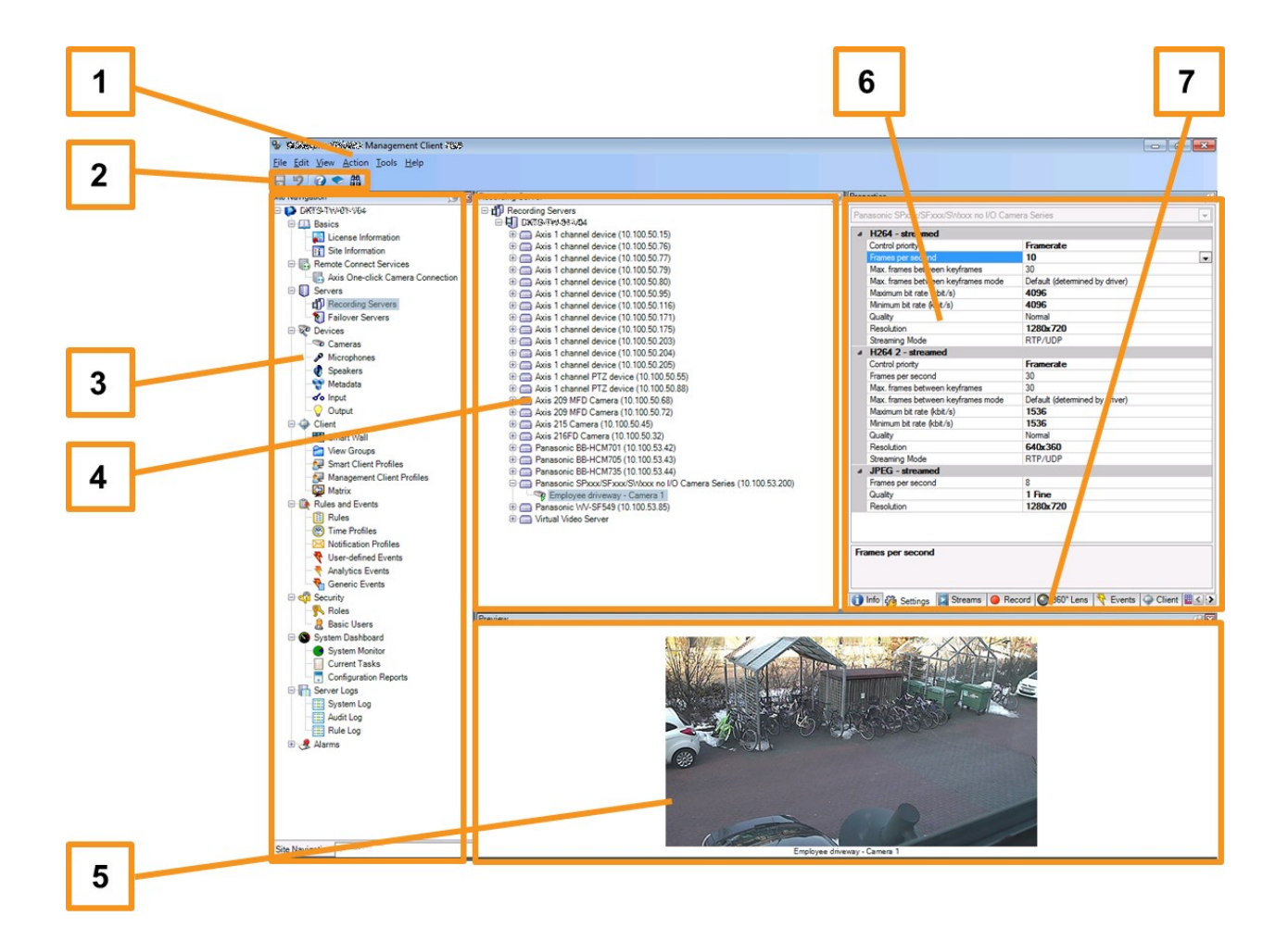

- 1. Verktygsfält
- 2. Snabbvalsikoner
- 3. Navigeringsruta för sajt
- 4. Översiktsfönster
- 5. Videoförhandsvisning
- 6. Egenskaper
- 7. Egenskapsflikar

# <span id="page-19-1"></span><span id="page-19-0"></span>**Optimering**

### **Systemskalning**

För att aktivera skalning till över tusen kameror över flera platser, måste systemet bestå av flera komponenter som hanterar specifika uppgifter. Du har installerat alla komponenter på en enskild server. Alternativt kan du installera komponenterna på separata dedicerade servrar för att skala och distribuera belastningen.

Beroende på hårdvaran och konfigurationen, kan mindre system på upp till 50-100 kameror köras på en enda server. För system med mer än 100 kameror rekommenderar Milestone att du använder dedicerade servrar för alla eller några av komponenterna.

Inte alla komponenter behövs i alla installationer. Du kan alltid lägga till komponenter senare. Dessa komponenter kan vara extra inspelningsserver, failover-inspelningsservrar eller mobilservrar för hosting och att ge tillgång till XProtect Mobile och XProtect Web Client.

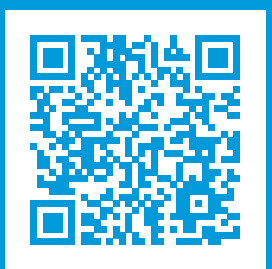

### **helpfeedback@milestone.dk**

#### Om Milestone

Milestone Systems är en ledande leverantör av videohanteringsprogram baserat på öppen plattform, en teknologi som hjälper till att garantera säkerhet, skydda tillgångar och öka företagens effektivitet. Milestone Systems gör detta möjligt genom att tillhandahålla en öppen plattformsgemenskap som arbetar med samarbete och innovation inom utveckling och bruk av nätverksvideoteknologi med beprövade och skalbara lösningar på över 150 000 olika platser i världen. Milestone Systems grundades 1998 och är ett fristående företag inom Canon Group-koncernen. Mer information finns på: https://www.milestonesys.com/.

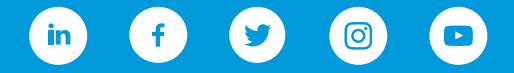